## **Инструкция по формированию заявки на изготовление пластиковых карт электронных профсоюзных билетов**

1. В паспорте первичной профсоюзной организации нажмите на кнопку **«Заявки ЭПБ».**

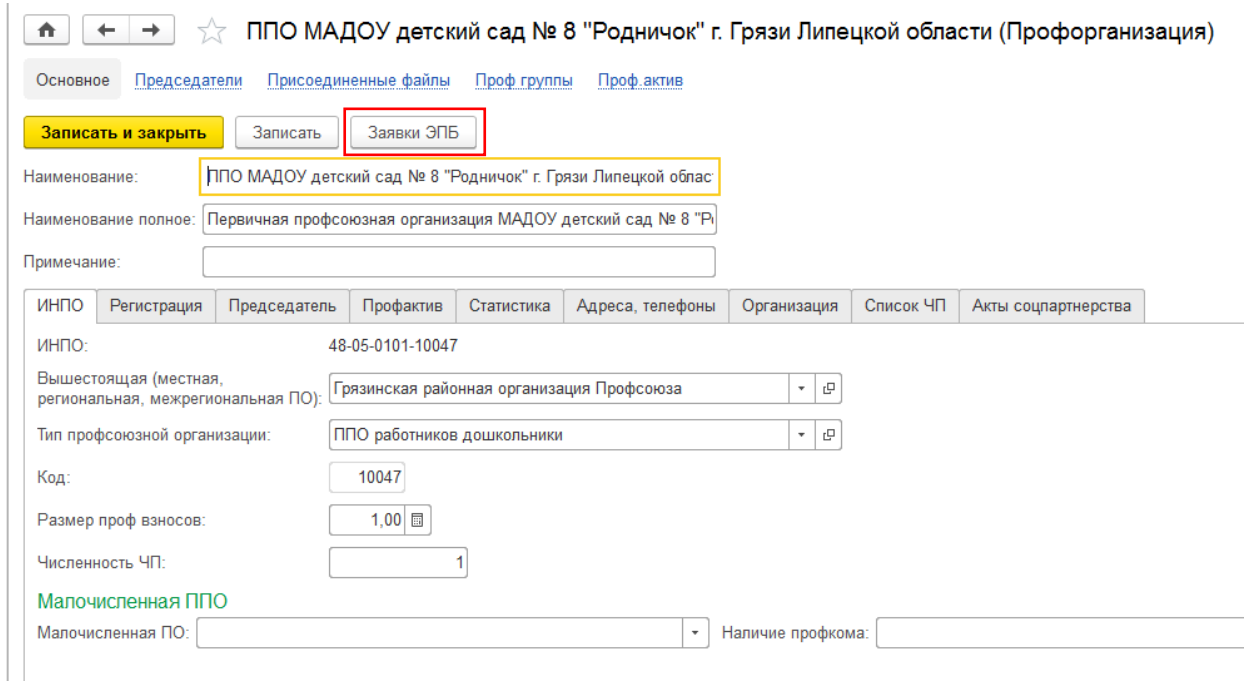

## 2. В появившемся окне нажмите на кнопку **«Создать».**

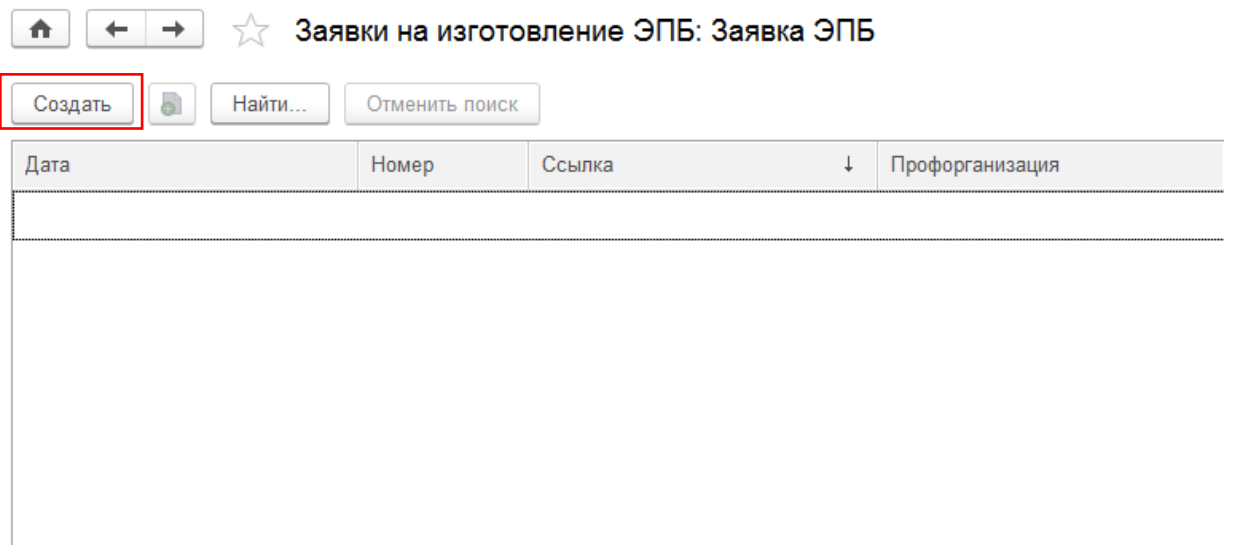

3. В открывшемся окне заявки нажмите на кнопку **«Заполнить по ЭПБ»**, если среди членов Профсоюза есть неработающие пенсионеры, необходимо поставить «галочку» в поле **«Включить неработающих пенсионеров».**

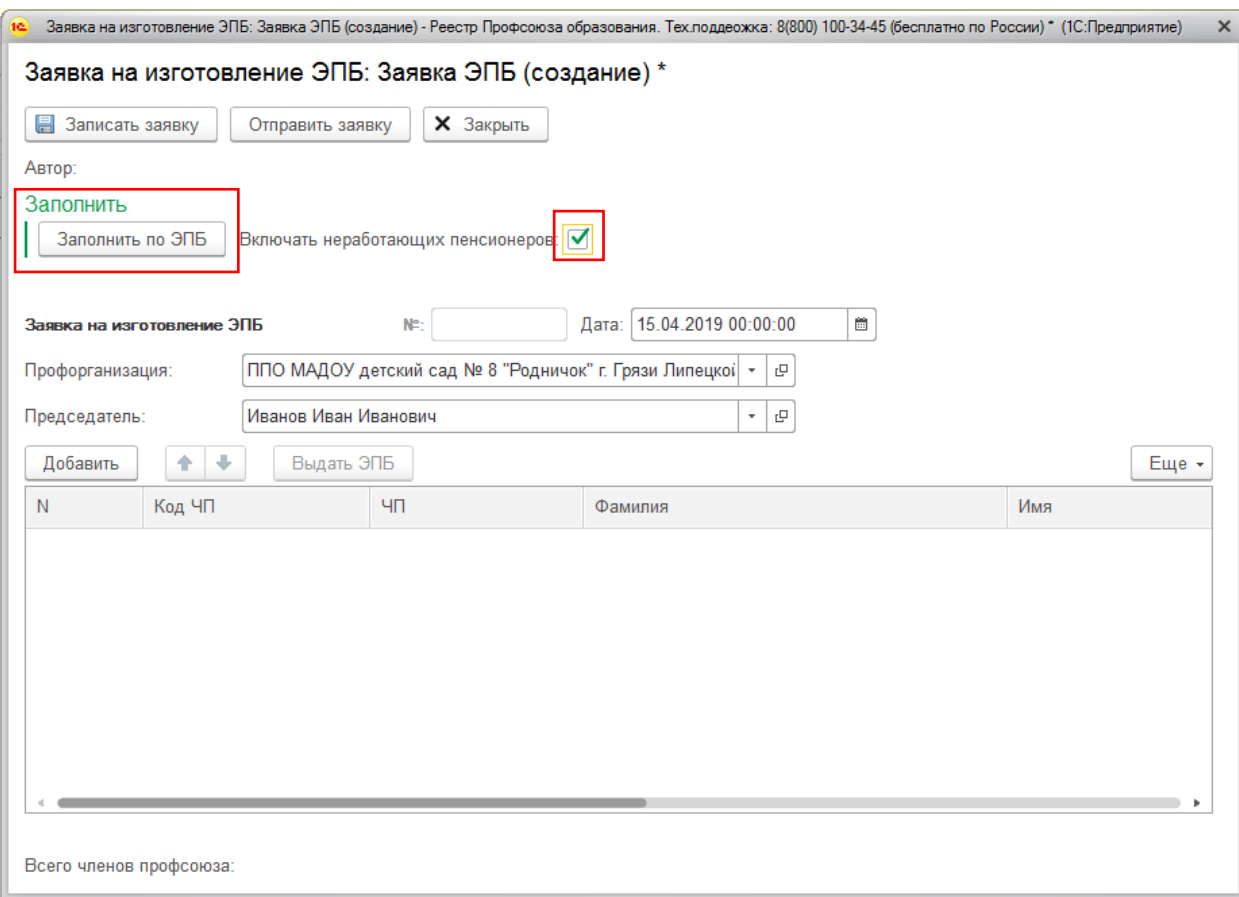

4. В заявку на изготовление ЭПБ автоматически будут включены все члены Профсоюза, состоящие на учете в первичной профсоюзной организации, в учетной карточке которых поле **«Статус ЭПБ»** пустое, либо указано **«Утрачен»** или **«Смена ФИО».**

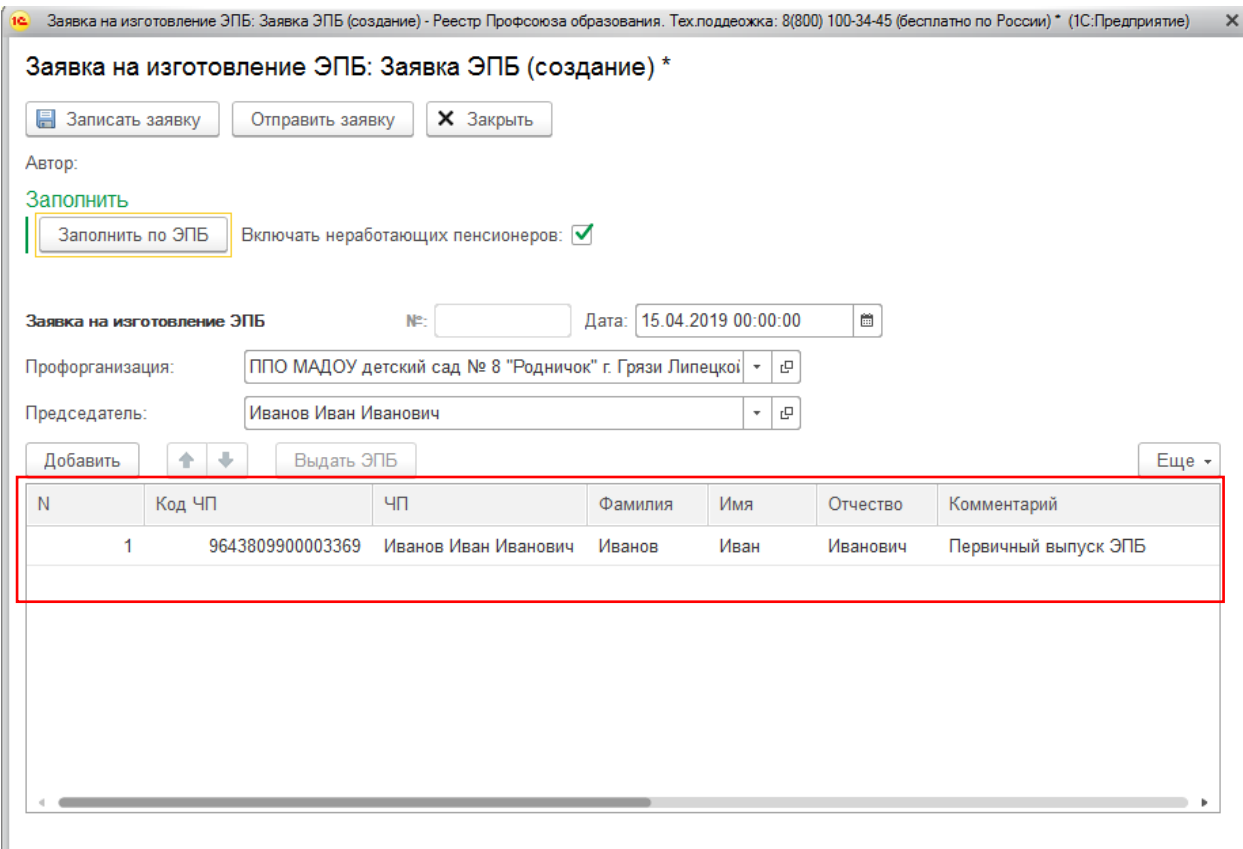

5. Для сохранения готовой заявки на изготовление ЭПБ нажмите на кнопку **«Записать заявку».**

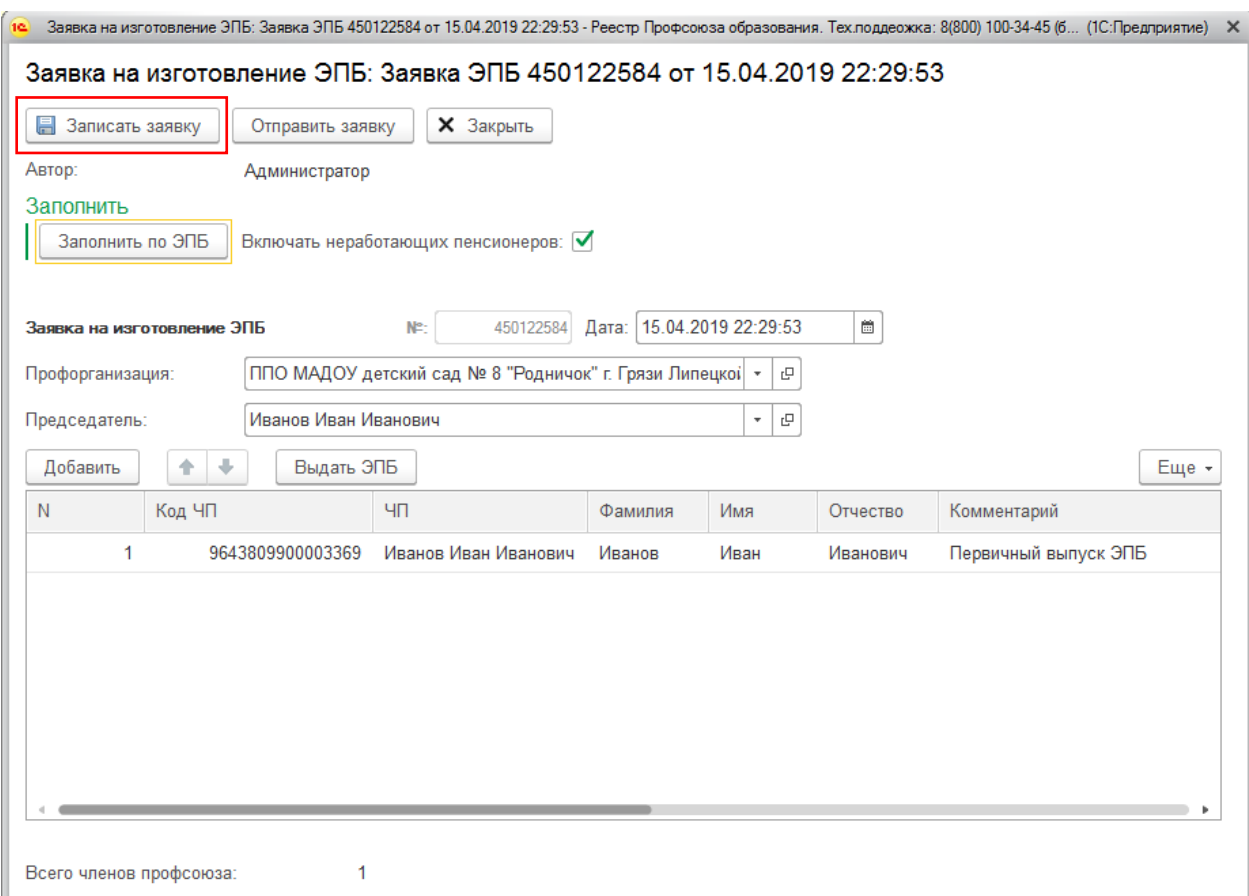

6. Далее для автоматического направления заявки на изготовление ЭПБ в ООО «Интернет Медиа» нажмите на кнопку **«Отправить заявку»,** затем **«Закрыть».**

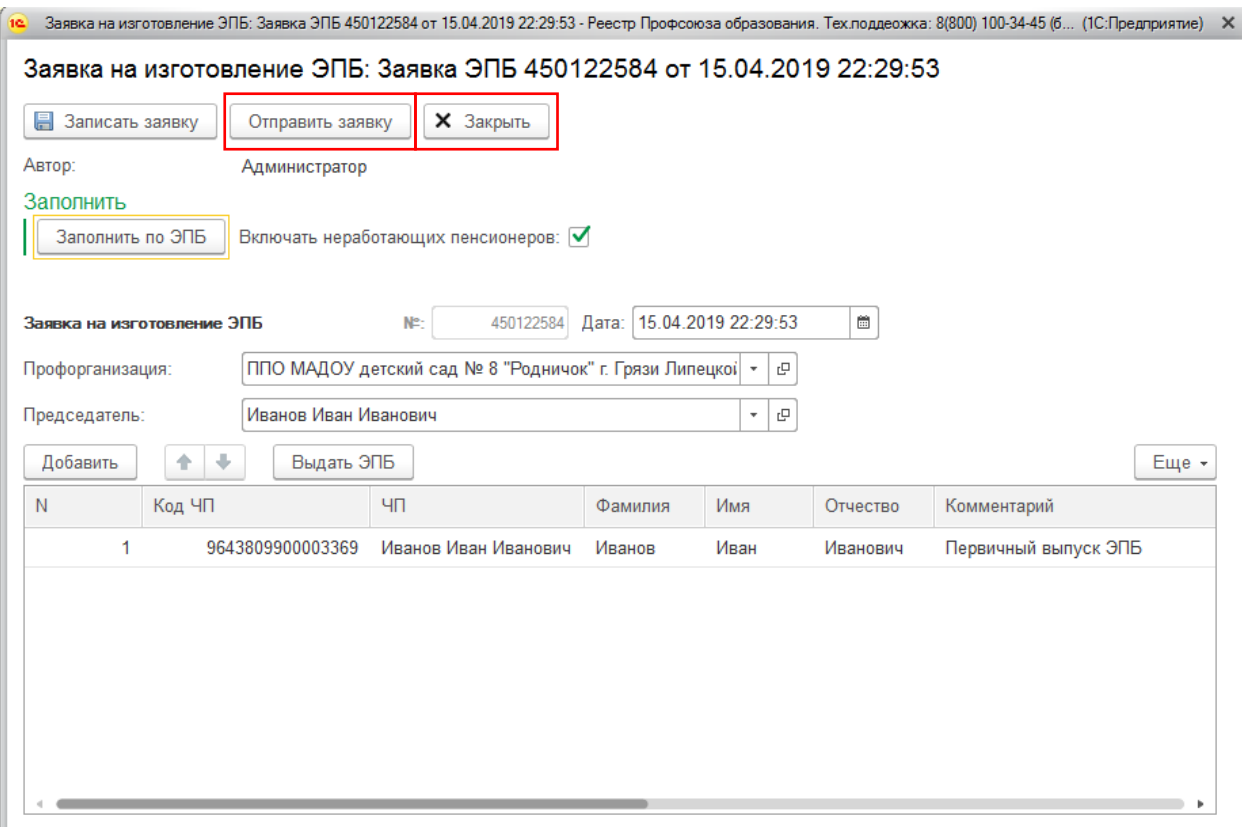

 $\mathcal{L}$ 

7. Ваша заявка на изготовление пластиковых карт электронных профсоюзных билетов создана и находится в обработке, а статус электронных профсоюзных билетов в учетных карточках членов Профсоюза, перечисленных в заявке, автоматически изменен на **«в заявке»**.

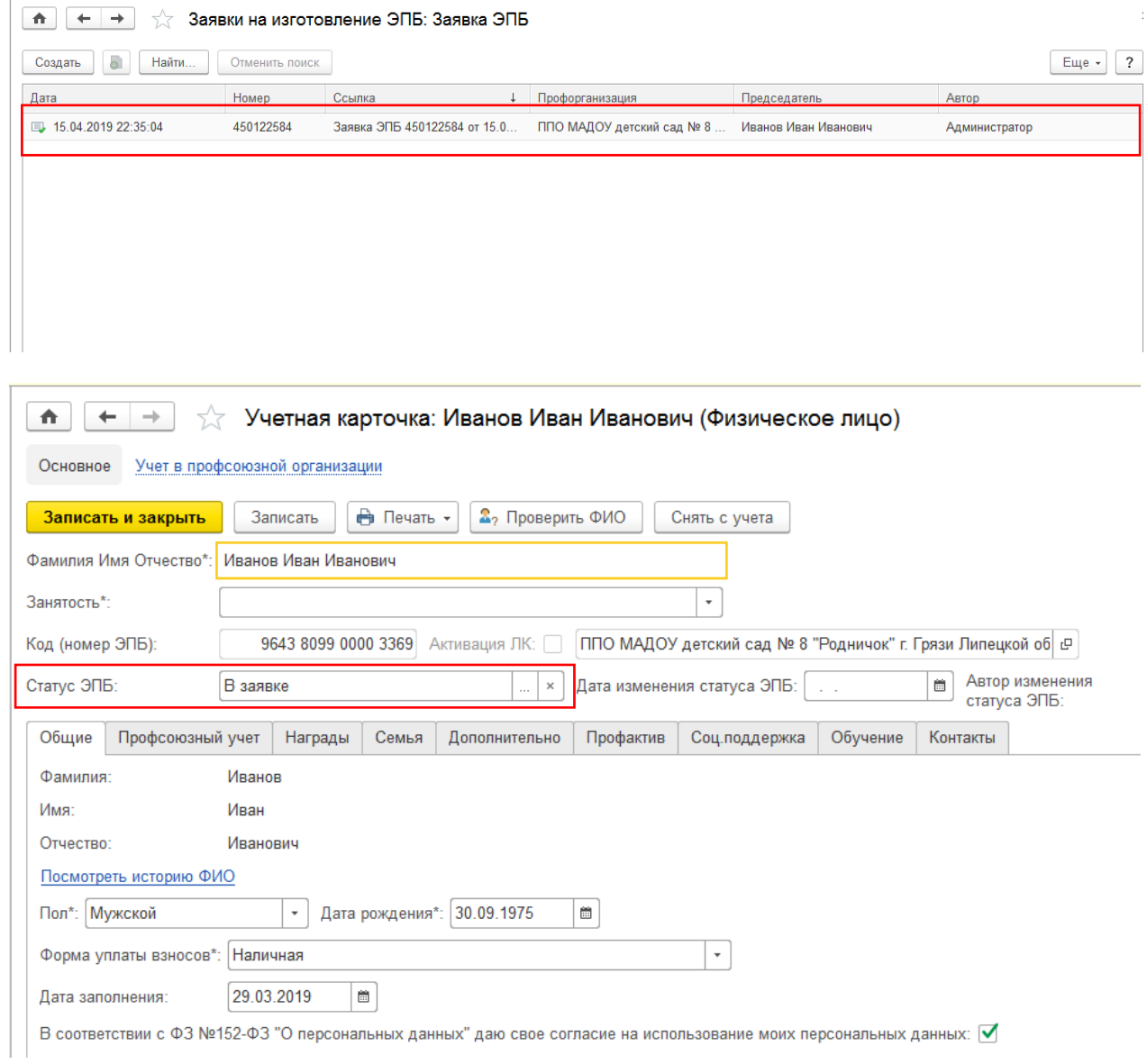